## ◎ e나라도움 전체 업무흐름도 I

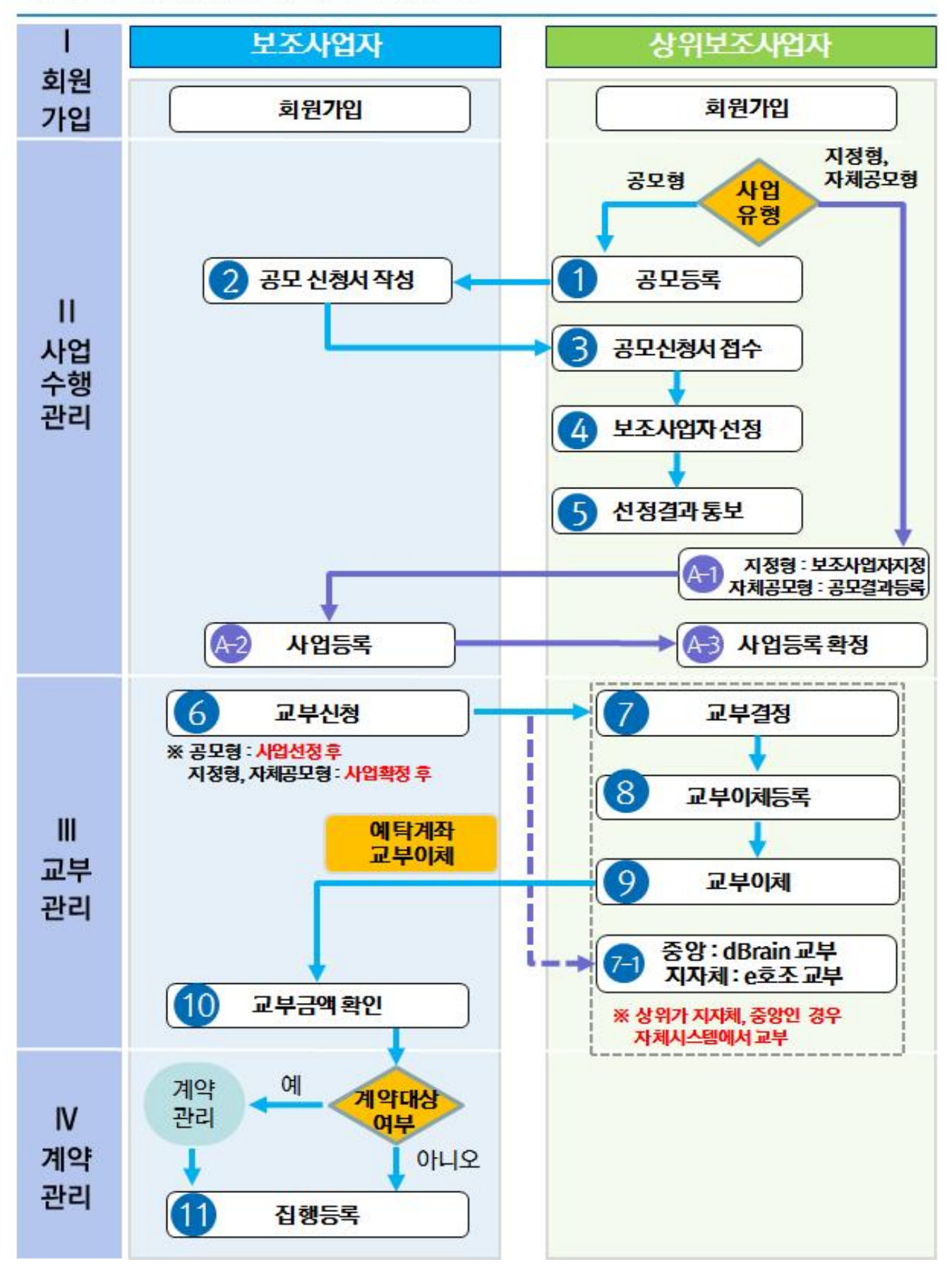

## ◎ e나라도움 전체 업무흐름도 II

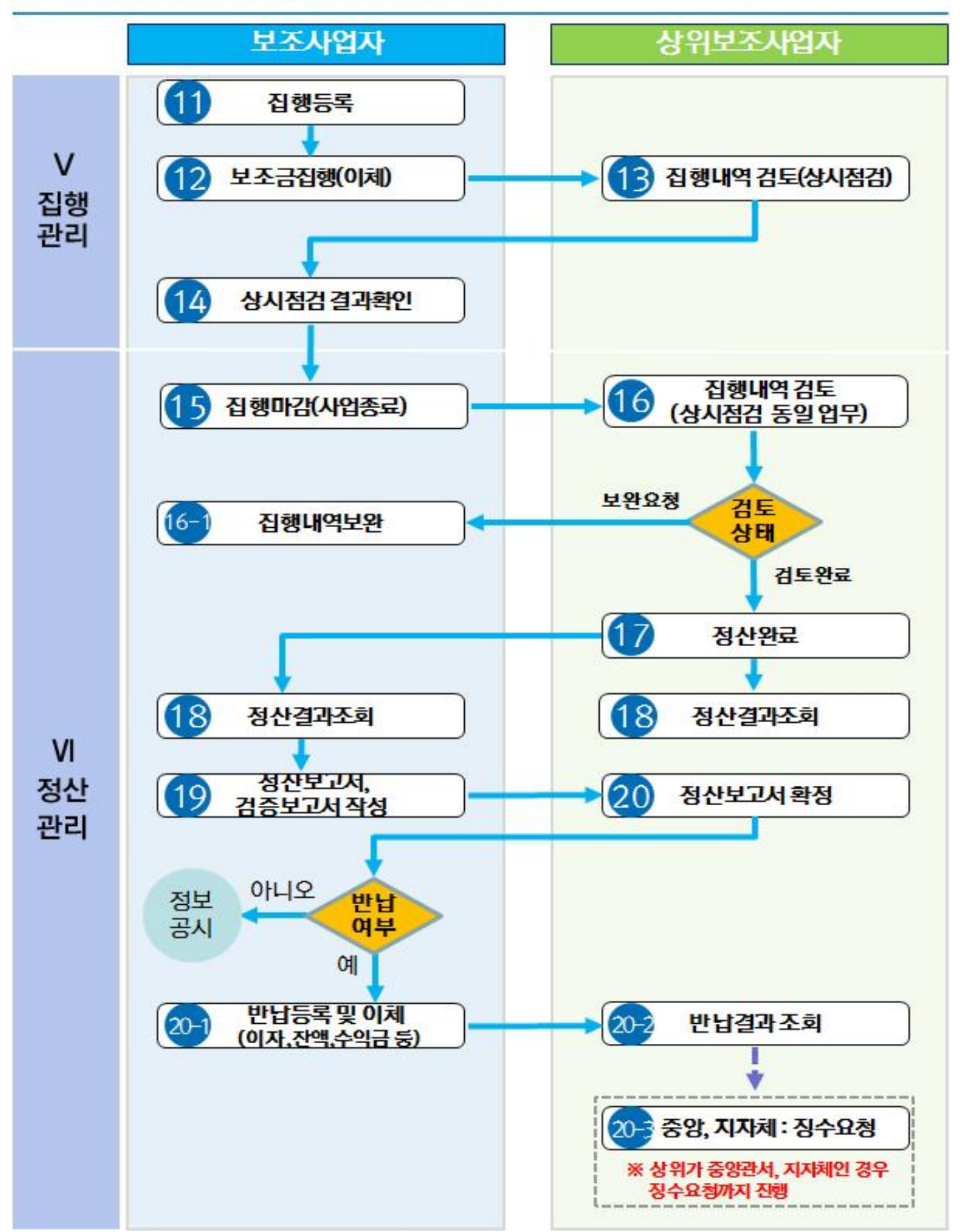

# ◎ e나라도움 전체 업무흐름도 Ⅲ

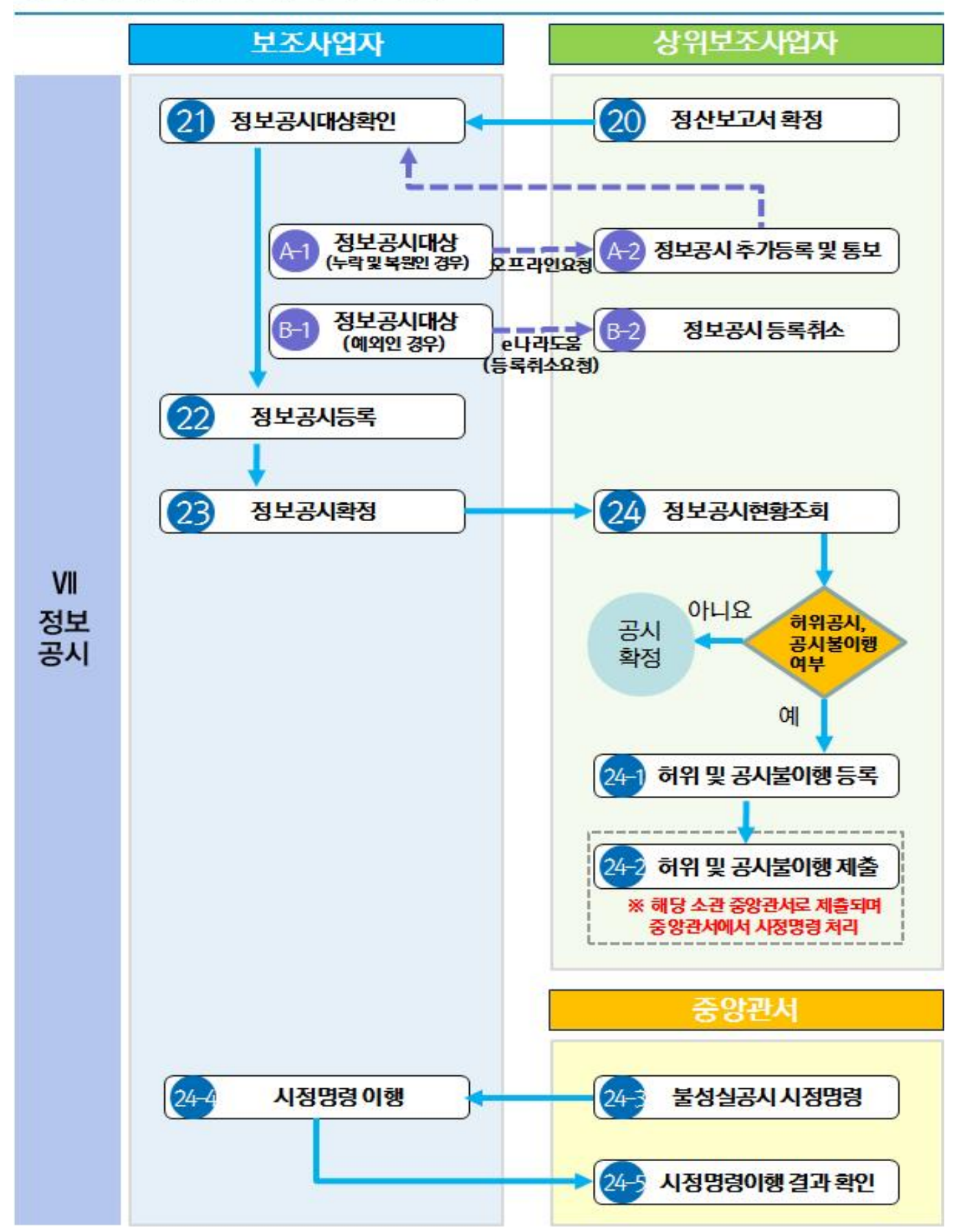

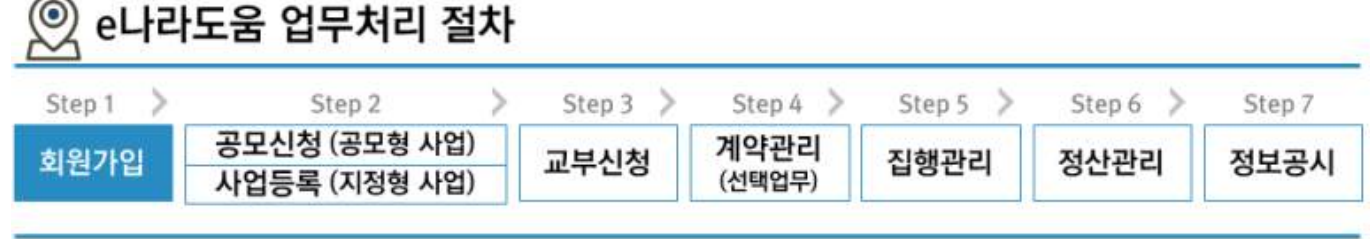

# 사용자등록 및 권한요청(이체담당자) 방법

# **I** e나라도움 사용자등록

1. 사용자등록 흐름도

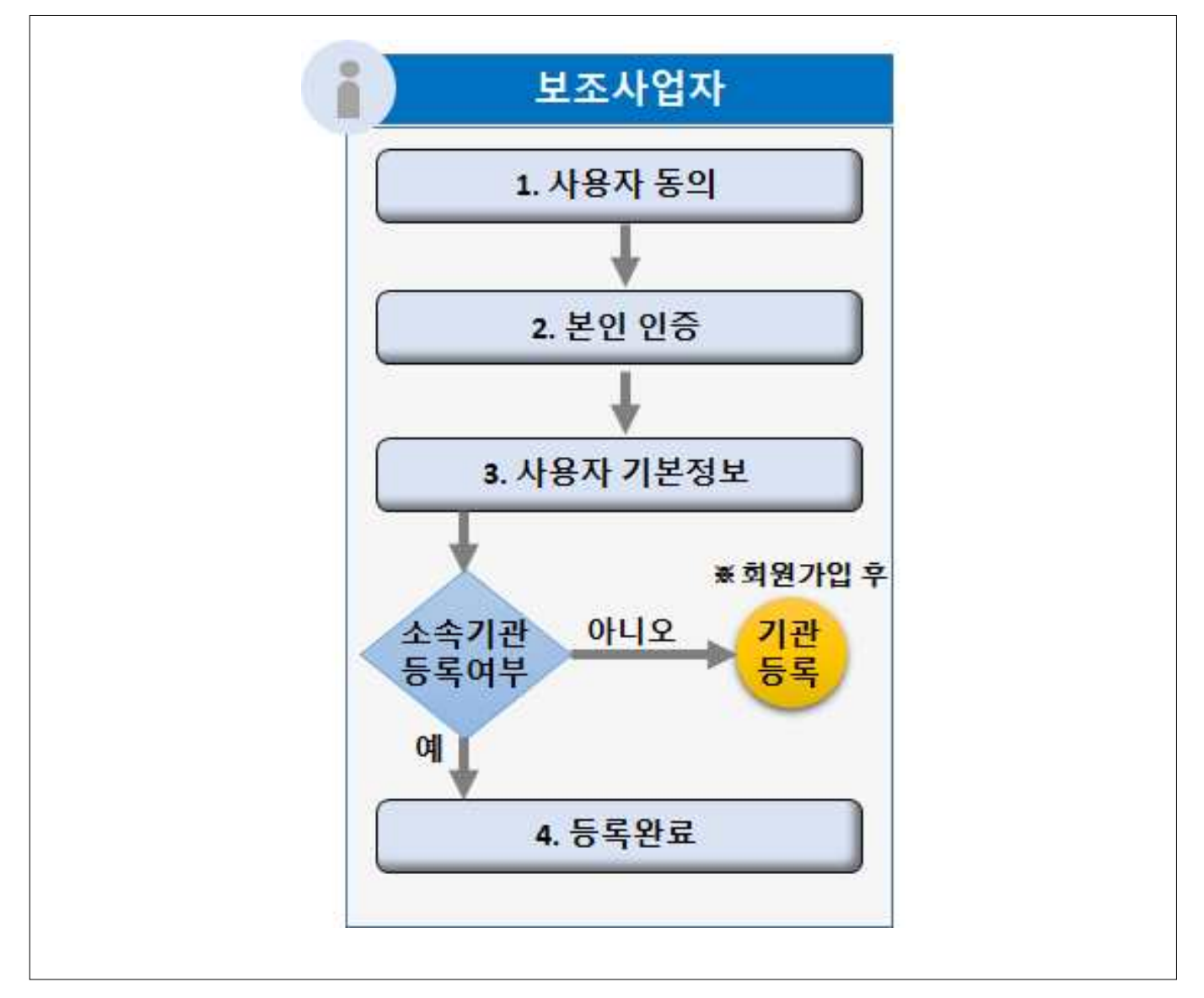

## 2. e나라도움 업무처리 방법

#### 1) 사용자등록

#### 경로 : e나라도움》사용자등록》사용자동의

- ㉮ e나라도움 사용자는 웹브라우저의 주소창에서 www.gosims.go.kr을 입력하여 e나라도움 홈페이지에 접속 후 우측 상단의 [회원가입] 메뉴를 클릭한다.
	- 로그인을 할 경우 우측 상단의 [로그인] 버튼을 클릭한다.

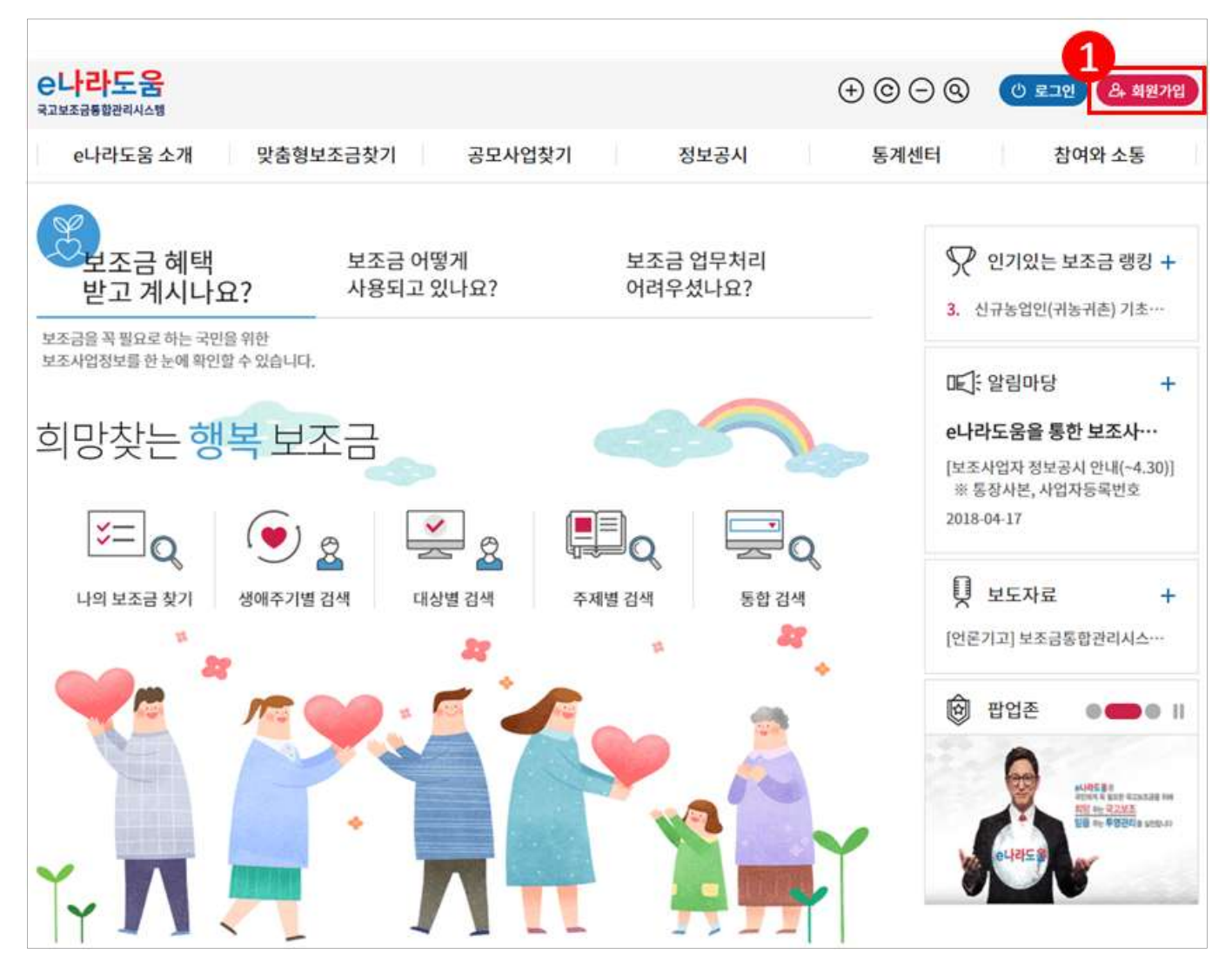

- ㉯ 사용자는 [통합설치프로그램다운로드] 버튼을 클릭하여 공인인증서 보안, 키보드 보안, 문서보안의 보안프로그램을 설치한다.
	- 만약, [통합설치프로그램다운로드] 설치가 정상적으로 되지 않을 경우 각각의 보안프로그램을 다운로드 받아 설치한다.

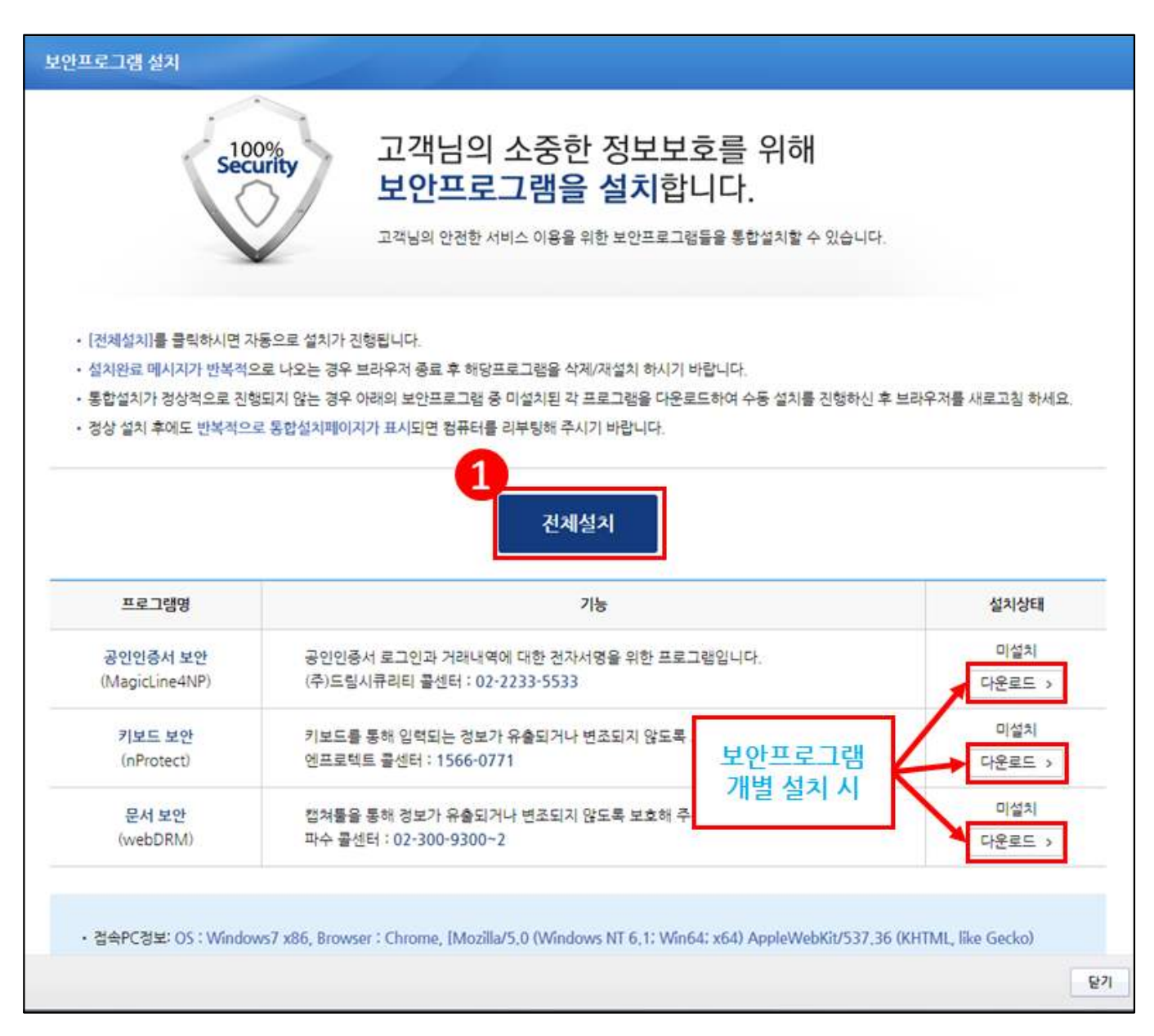

### [STEP 1. 이용자 동의]

### ㉰ '개인정보 수집·이용 동의' 및 '개인정보의 제공에 관한동의' 모두 동의한 후 [다음] 버튼을 클릭하여 [본인인증] 탭으로 이동한다.

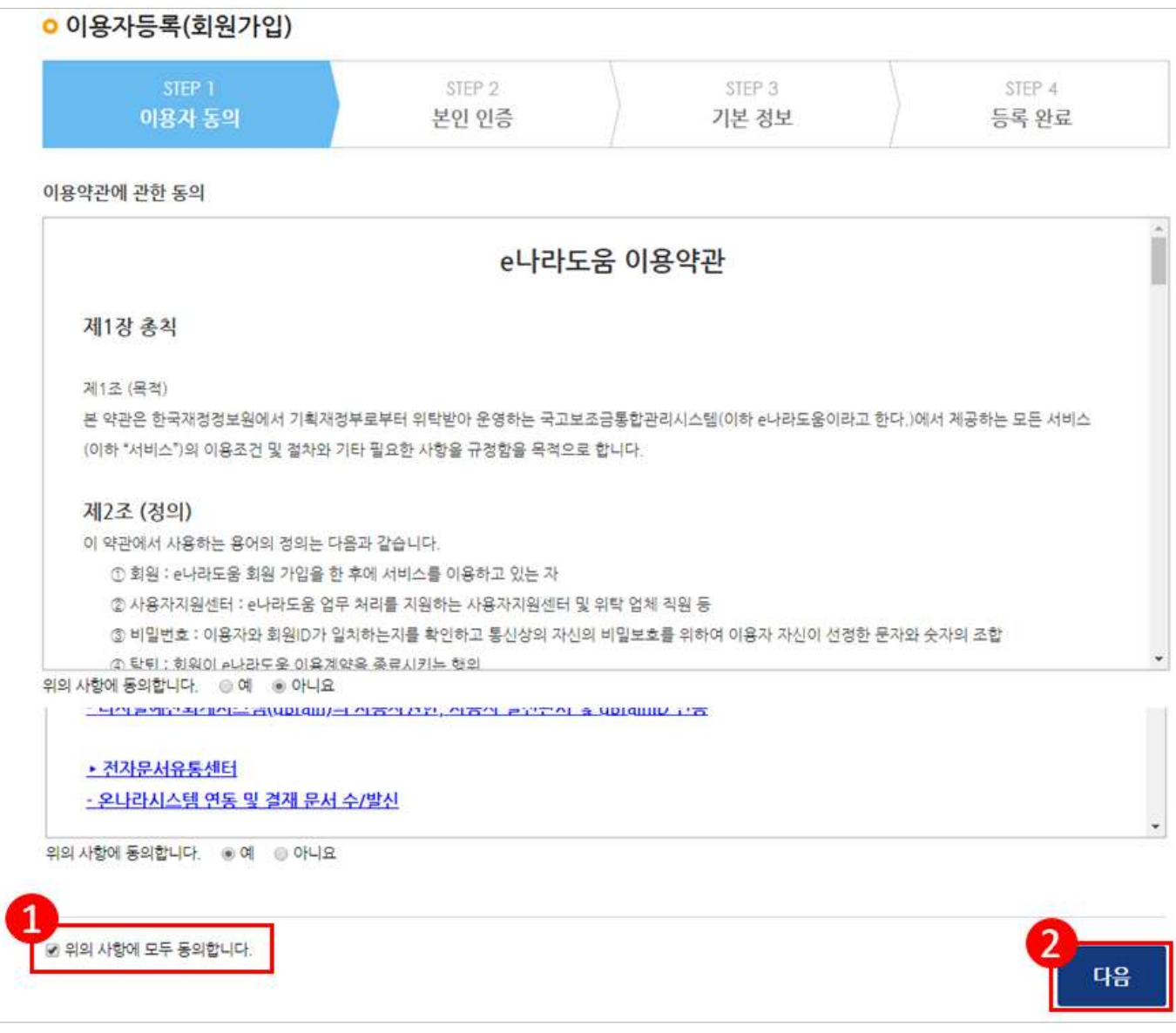

## [STEP 2. 본인인증]

㉱ 일반사용자는 휴대폰인증, 공공아이핀 인증 중에 하나의 인증방법을 선택하여 본인인증 후 [다음] 버튼을 클릭하여 [기본정보] 탭으로 이동한다.

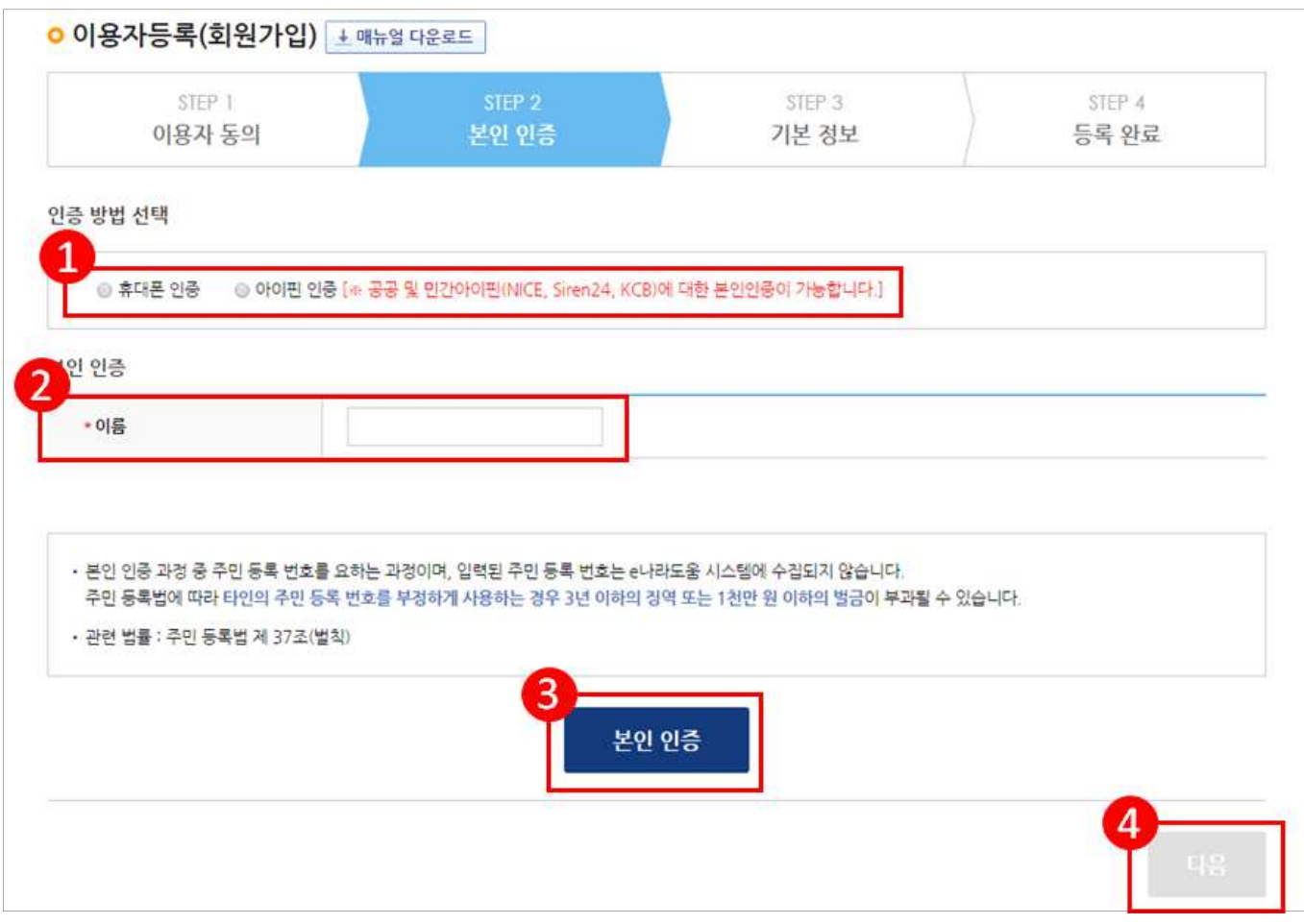

#### [STEP 3. 기본 정보]

㉲ ●사용자 정보등록 항목의 사용조직 구분을 사용자의 기관유형에 맞게 선택한다.

- 사용조직구분에서 상위보조사업자가 공공기관 및 단체인 경우 '공공기관 및 단체'를 선택하고, 상위보조사업자가 민간기관인 경우'민간사업자(사업자등록증이 있는 경 우)'를 선택한다.
- 사업자등록증이 아닌 고유번호증만 갖고 있는 경우 '민간사업자(사업자 등록증이 있 는 경우)'를 선택한다.
- ㉳ 소속기관 및 소속부서(기관코드)를 선택하고 사용자아이디, 비밀번호 등 입력항목을 모두 입력하고 [다음] 버튼을 클릭하여 회원가입을 완료한다.
	- 만약, 소속기관이 조회되지 않는 경우 소속기관 정보등록을 생략하고 **[다음]**버튼을 클릭한다.<br>그리고 회원가입 완료 후 로그인하여 **[공통관리》사용자권한》사용자등록관리》사용자정보관** 리》조직 탭]으로 이동해서 소속기관을 등록한다.

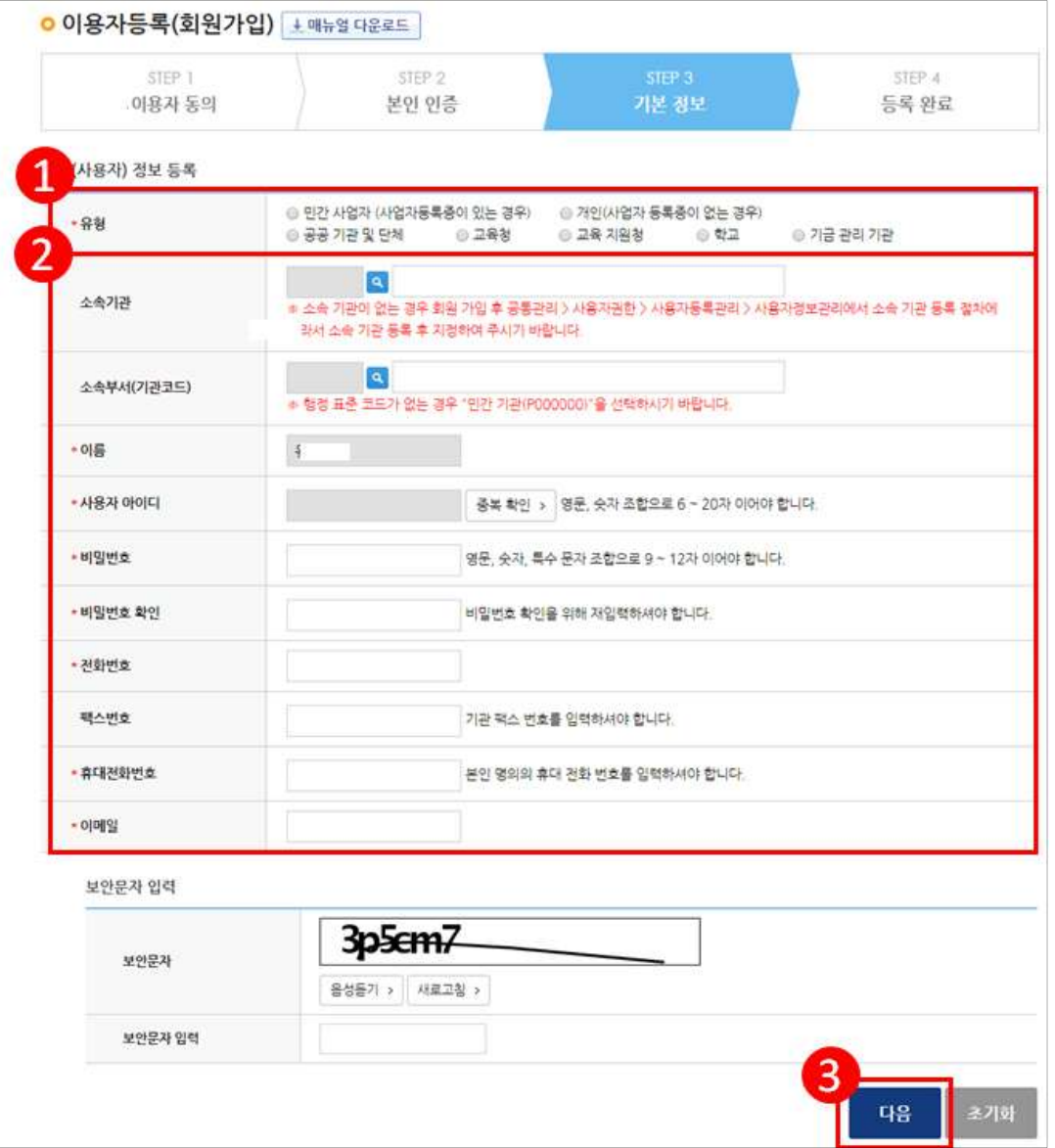

### [STEP 4. 등록 완료]

㉴ 사용자등록이 완료되면 로그인한다.

#### - 기관정보등록을 생략한 보조사업자는 다음 장을 참고하여 기관정보등록을 완료해야 한다.

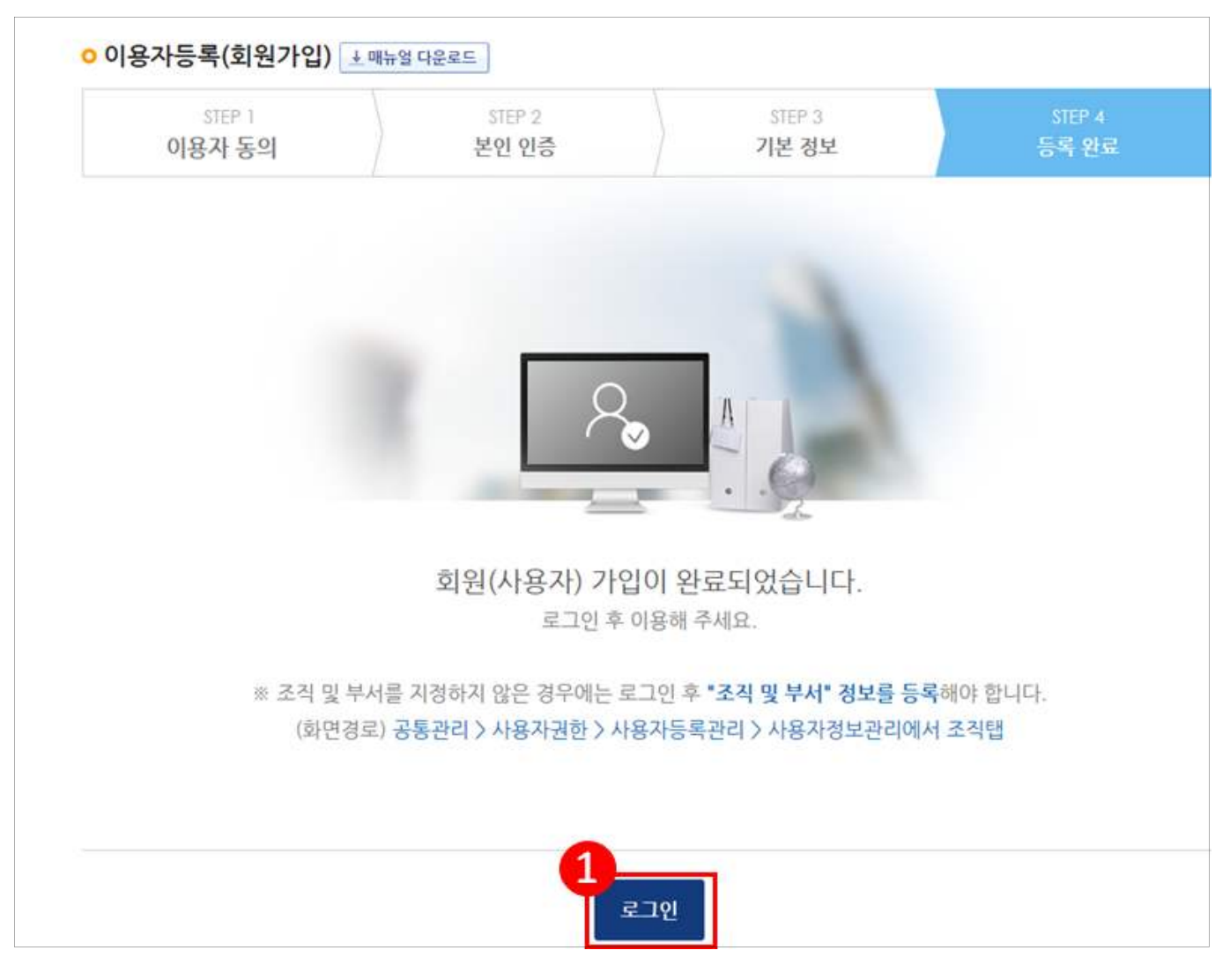

# **Ⅱ** 소속기관 정보를 등록하지 않은 보조사업자

## 1. e나라도움 업무처리 방법

경로 : 공통관리》사용자권한》사용자등록관리》사용자정보관리》사용자정보 탭 

### [사용자정보 탭]

㉮ 사용자 로그인 후 등록한 정보를 확인하고 [조직] 탭으로 이동한다.

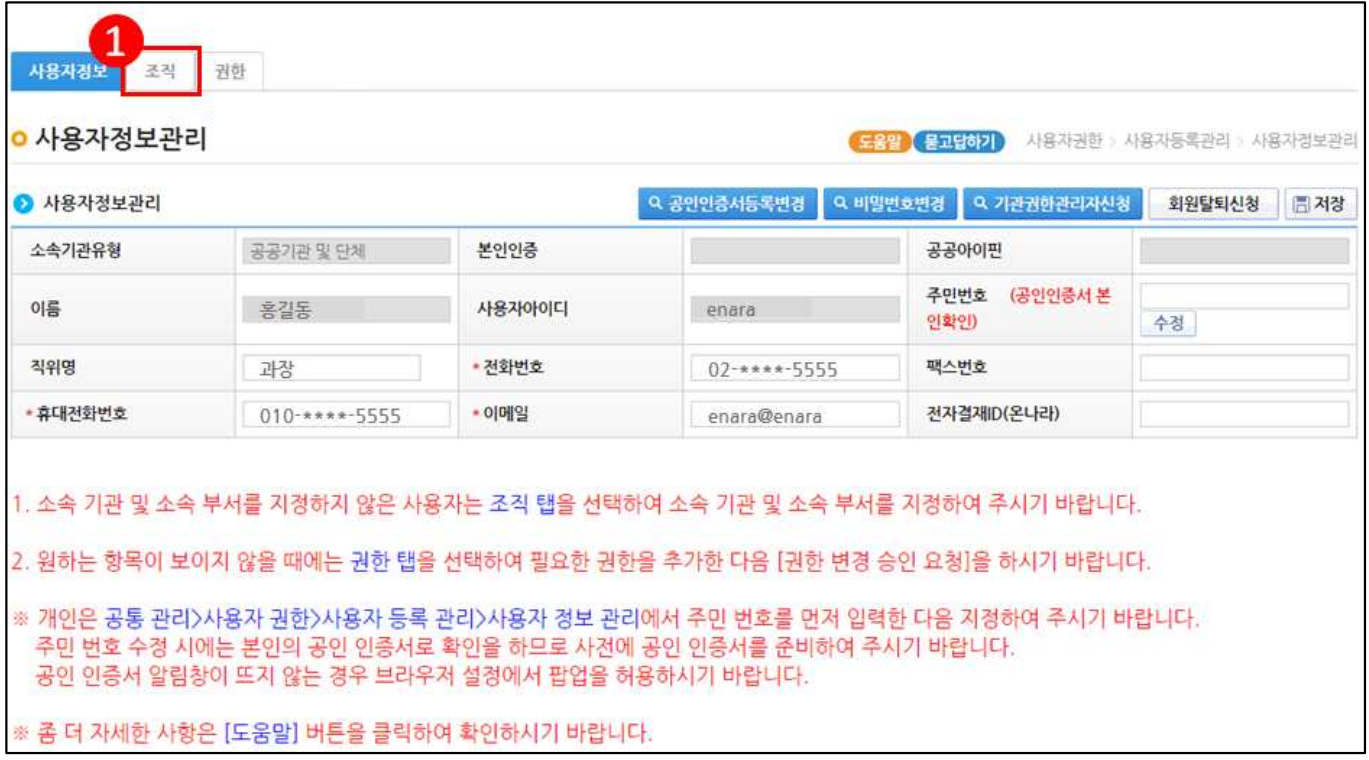

## [조직 탭]

### ㉯ 소속기관을 등록하기 위해 소속기관의 [돋보기] 버튼을 클릭하여 [기관정보검색] 창을 띄운다.

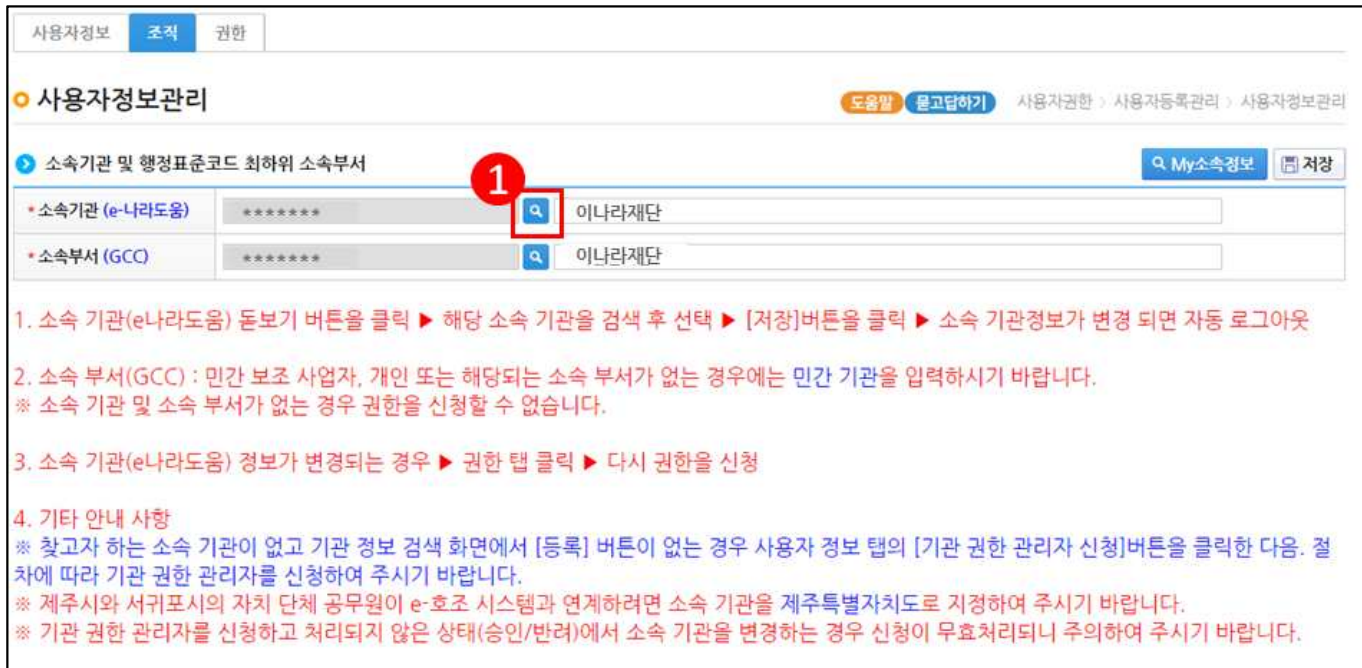

#### [기관정보검색(팝업창)]

- ㉰ 검색조건을 선택한 후, [검색] 버튼을 클릭하여 소속기관이 조회되면 소속기관을 선택한다. 만약, 소속기관이 검색이 안 되는 보조사업자는 [등록] 버튼을 클릭하여 기관정보를 등록해야한다.
- 개인의 경우 동명이인 등록방지를 위해 기관정보구분을 '개인'으로 하고 [주민등록번 호]와 [이름]을 필수로 입력하고 조회한다. 검색이 안 되면 [등록] 버튼을 클릭하여 개인정보를 등록해야한다.

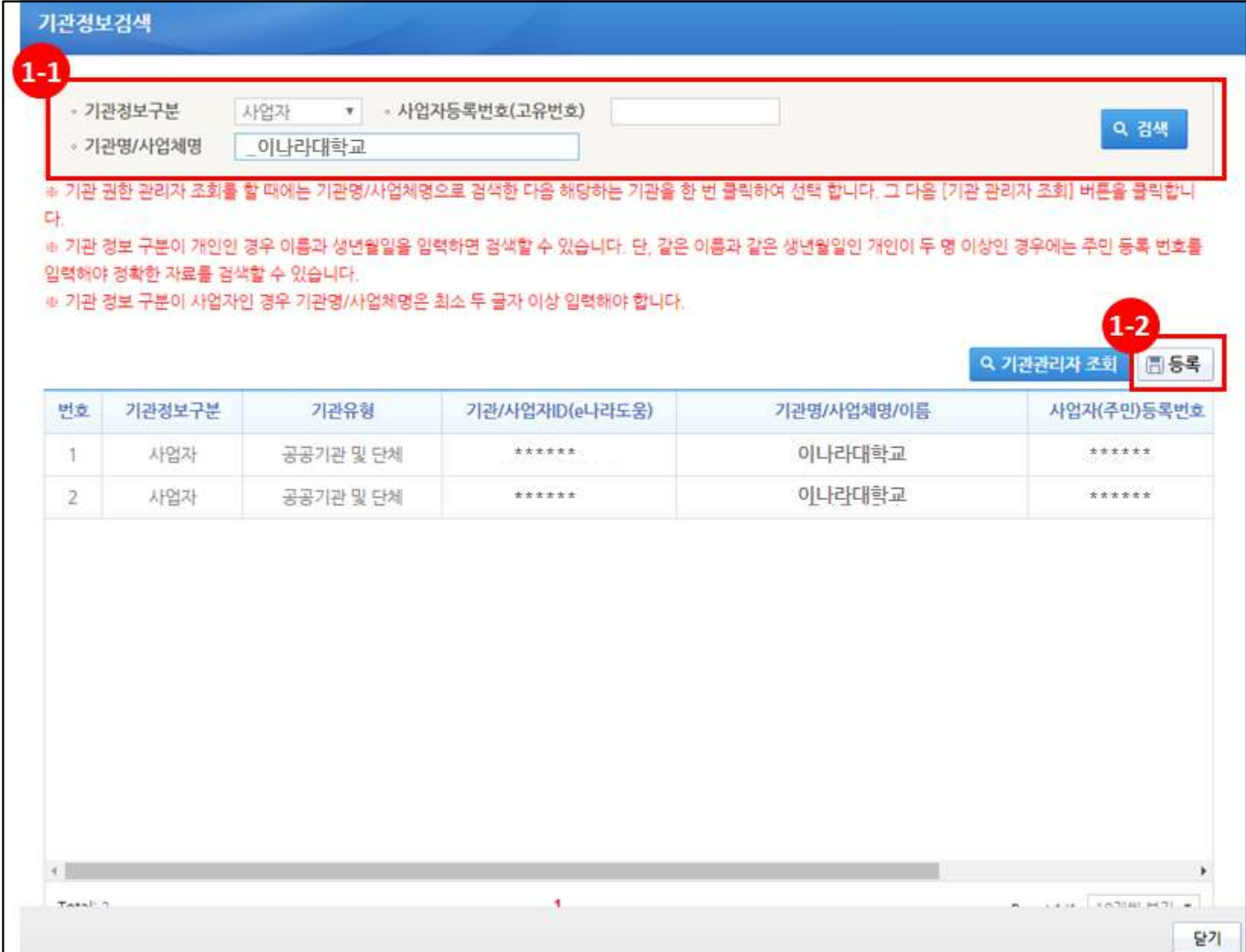

#### [기관정보등록(팝업창)]

- ㉱ 기관정보구분에서 사업자는'사업자'를 선택하고 기관코드/명에서 [돋보기] 버튼을 클릭하여 해당 기관을 선택한다.
- 기관정보구분에서 개인은 '개인'을 선택하고 기관코드/명에서 '(P000000)민간기관' 으로 자동 선택된다.
- <u>⑩ 소속기관이 검색이 안 되는 보조사업자의 경우 <mark>기관정보를 정확히 입력하고 [저장] 버튼을</mark><br>- **클릭하면 기관정보 등록이 완료**되며, 최초 기관정보를 등록한 사용자가</u> 기관권한관리자가 되며 소속기관의 전체 권한(보조사업관리자 제외)이 부여된다.

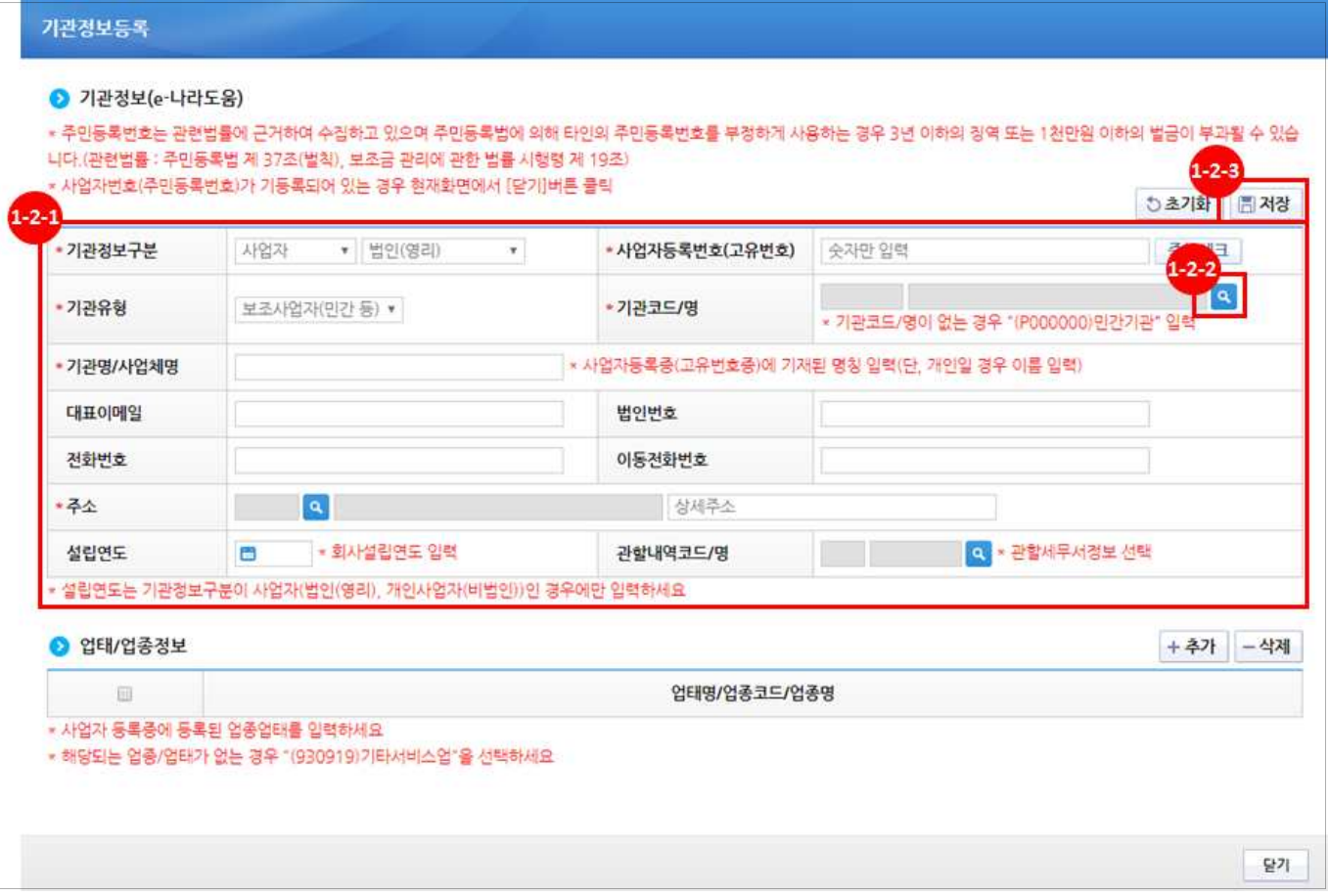

## [기관코드검색(팝업창)]

㉳ 기관코드가 없는 민간기관인 경우 ●기관코드검색 항목의 기관명에'민간기관'이라고 입력 하고 <sup>[검색]</sup> 버튼을 클릭하여 [민간기관(P000000)]을 선택한다.

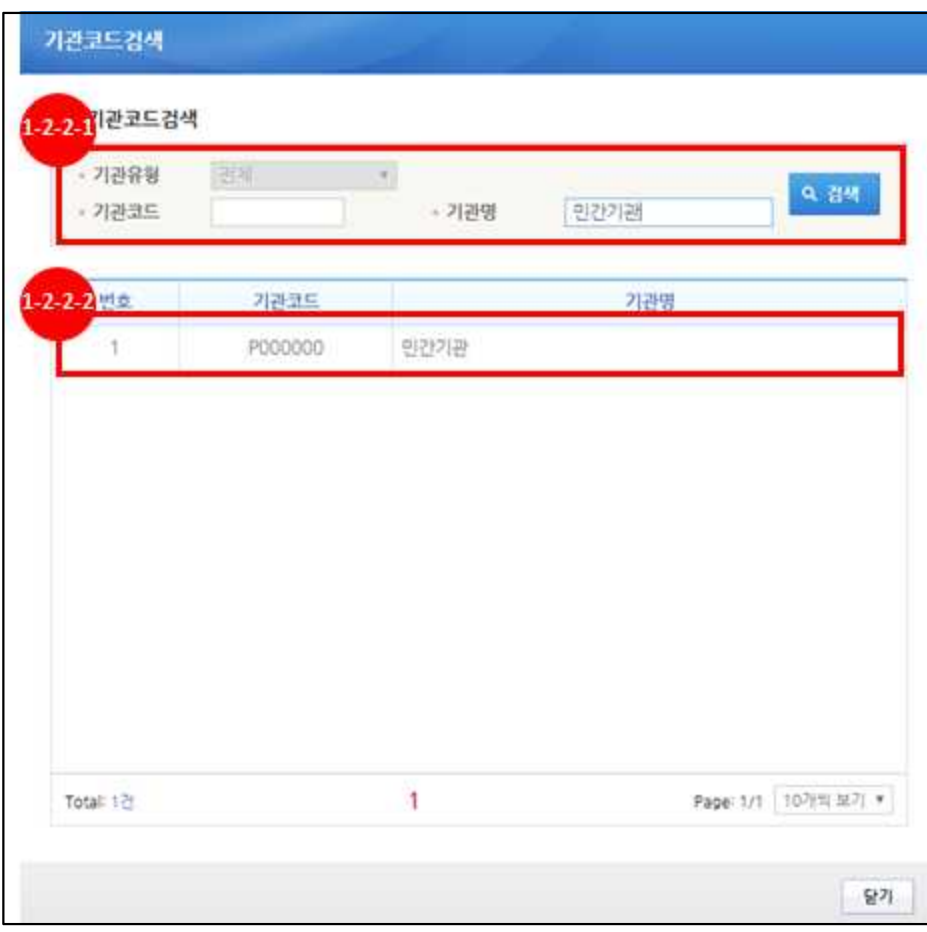

㉴ 보조사업자는 소속부서를 선택하기 위해 [돋보기] 버튼을 클릭하여 [기관코드검색] 창을 띄워 소속부서를 검색하여 소속부서를 선택하고 [저장] 버튼을 클릭하고 [권한] 탭으로 이동한다.

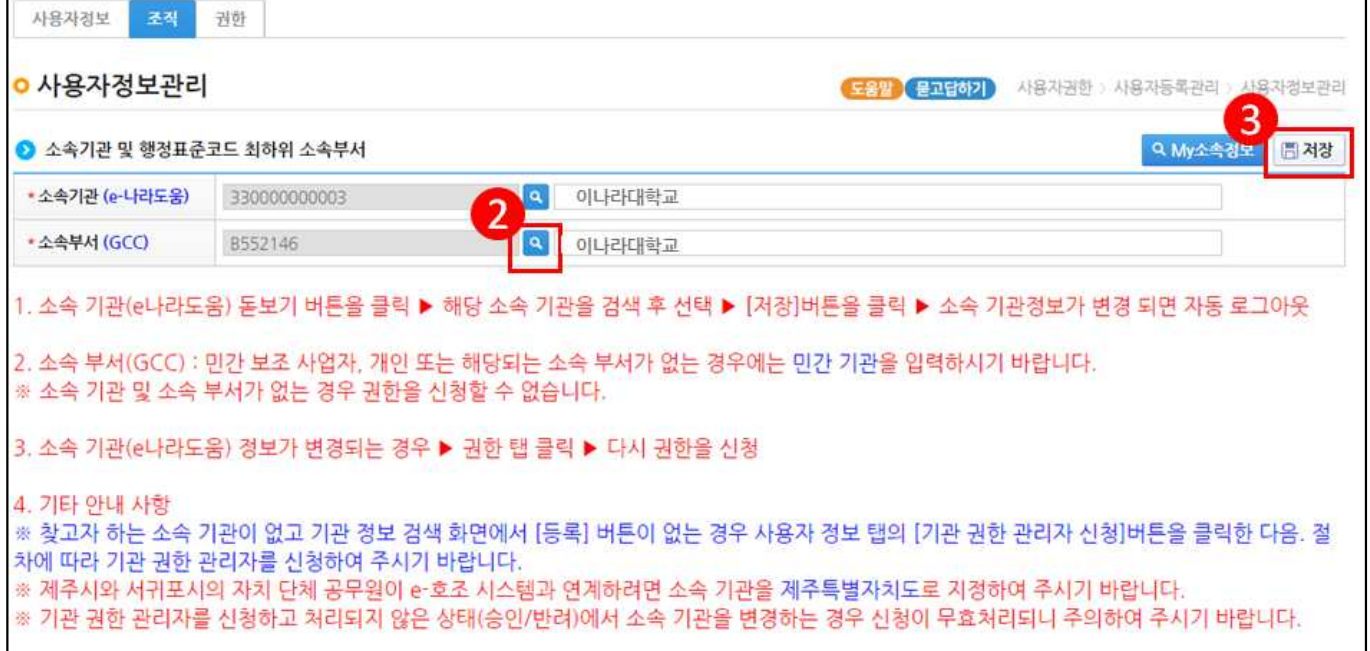

## [기관코드검색(팝업창)]

㉵ 소속부서가 없는 경우(개인포함) ●기관코드검색 항목의 기관명에'민간기관'이라고 입력 하고 [검색] 버튼을 클릭하여 [민간기관(P000000)]을 선택한다.

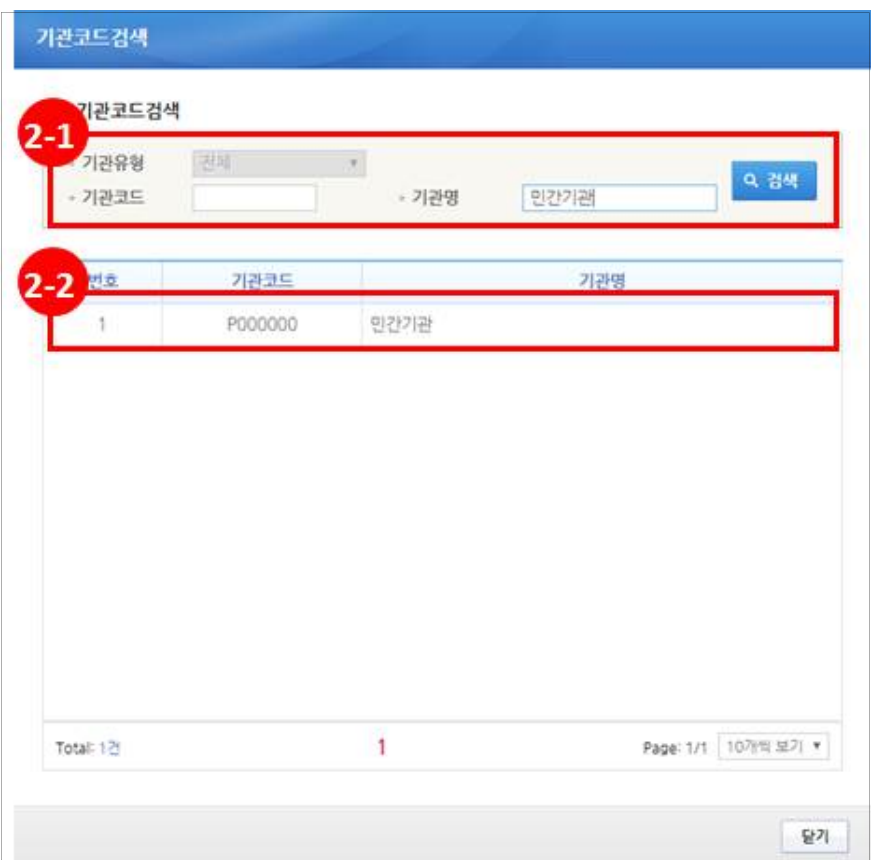

# **Ⅲ** 권한요청

### 1. e나라도움 업무처리 방법

1) 권한요청

경로 : 공통관리》사용자권한》사용자등록관리》사용자정보관리》권한 탭

- ㉮ 보조사업자의 경우 기관권한관리자의 승인없이 보조사업의 기본권한이 자동부여 되므로 권한요청을 안 해도 된다.
	- 단, 소속기관별 업무분장에 의해 이체담당자, 보조사업관리자는 기관권한관리자에게 해당 권한을 요청해야 한다.

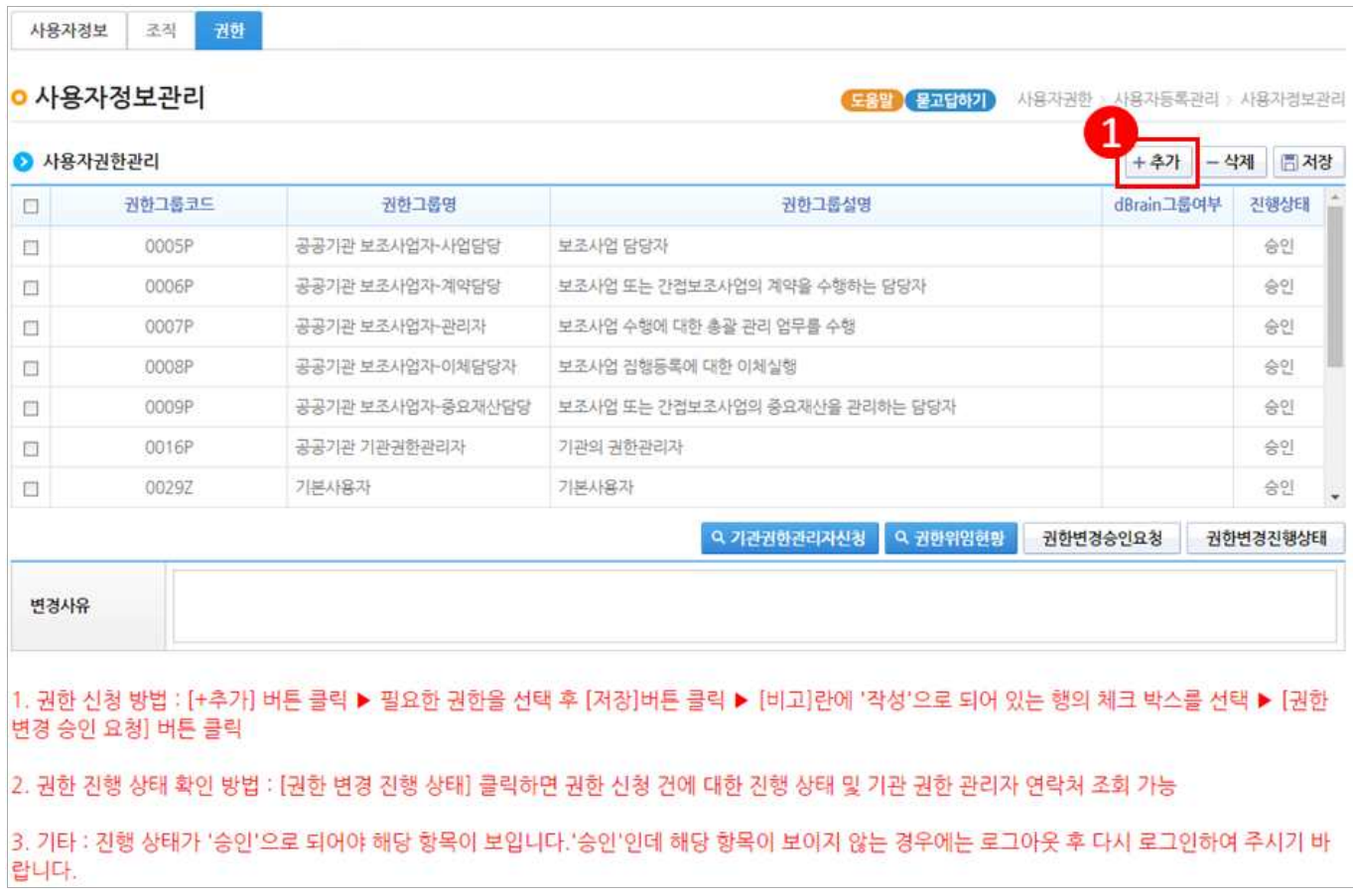

## [사용자권한검색(팝업창)]

㉯ 업무담당자는 요청할 권한을 체크하고 [선택] 버튼을 클릭한다.

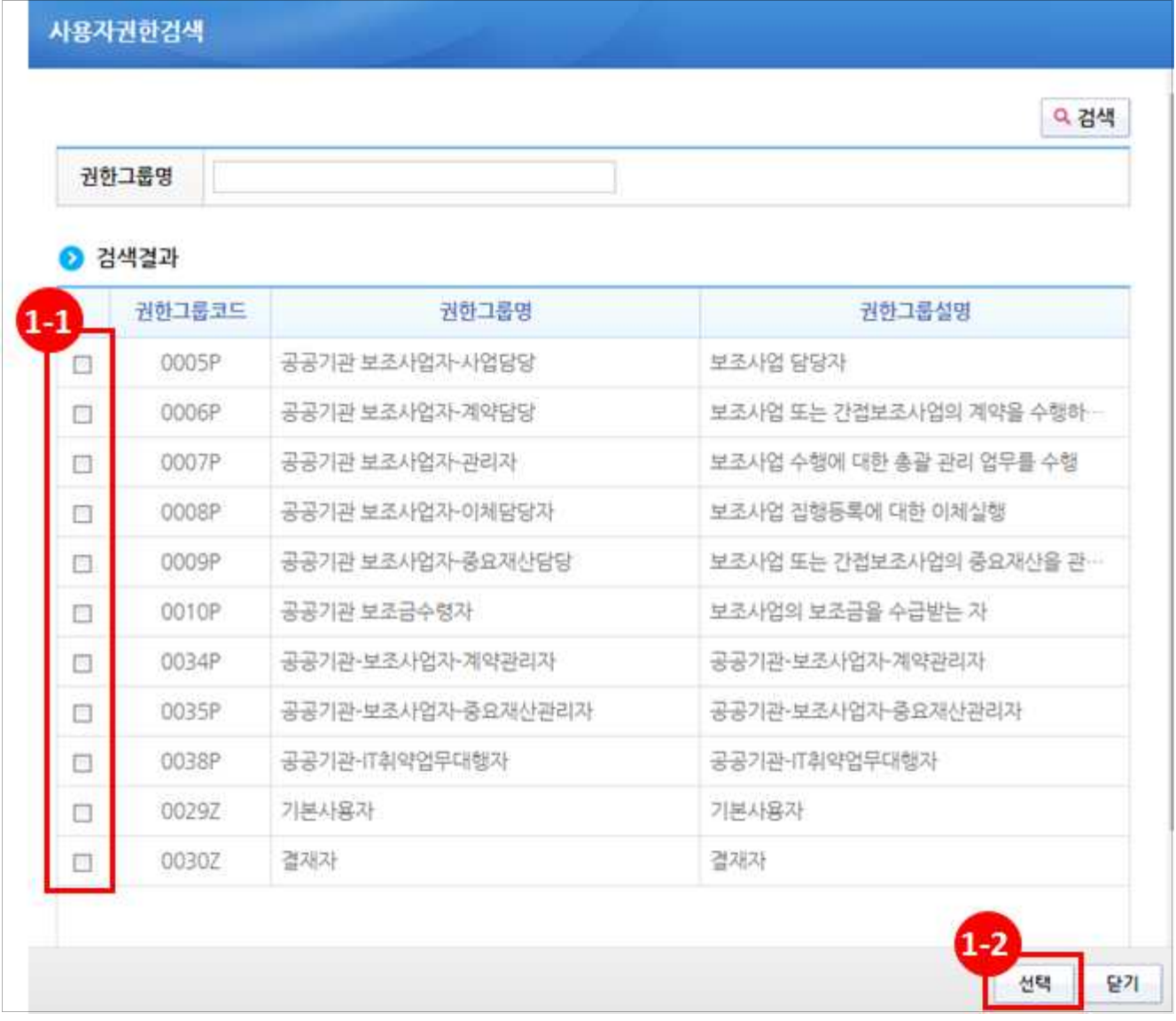

- ㉰ 업업무담당자는 요청할 권한을 선택하고 [저장] 버튼을 클릭한 후 [권한변경승인요청] 버튼을 클릭하여 기관권한관리자에게 권한을 요청한다.
	- 권한요청한 건에 대해 진행상태를 확인하고자 할 경우 [권한변경진행상태] 버튼을 클 릭하여 [권한진행상태] 창을 띄운다.

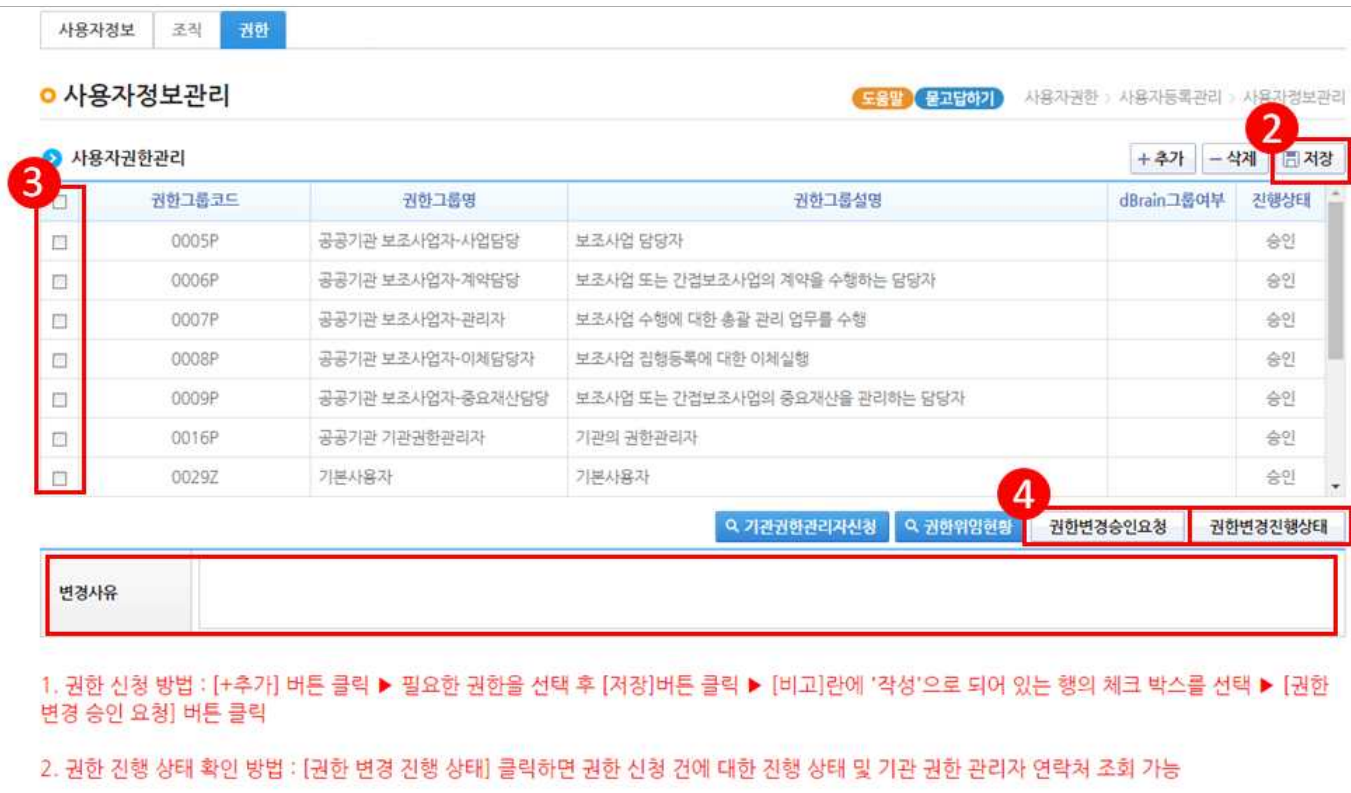

3. 기타 : 진행 상태가 '승인'으로 되어야 해당 항목이 보입니다. '승인'인데 해당 항목이 보이지 않는 경우에는 로그아웃 후 다시 로그인하여 주시기 바 랍니다.

## [권한진행상태(팝업창)] (※기관권한관리자 정보 확인)

<sup>3</sup> (권한진행상태) 창에서 승인여부를 확인할 수 있으며, 기관권한관리자의 정보를 확인할 수 있다.

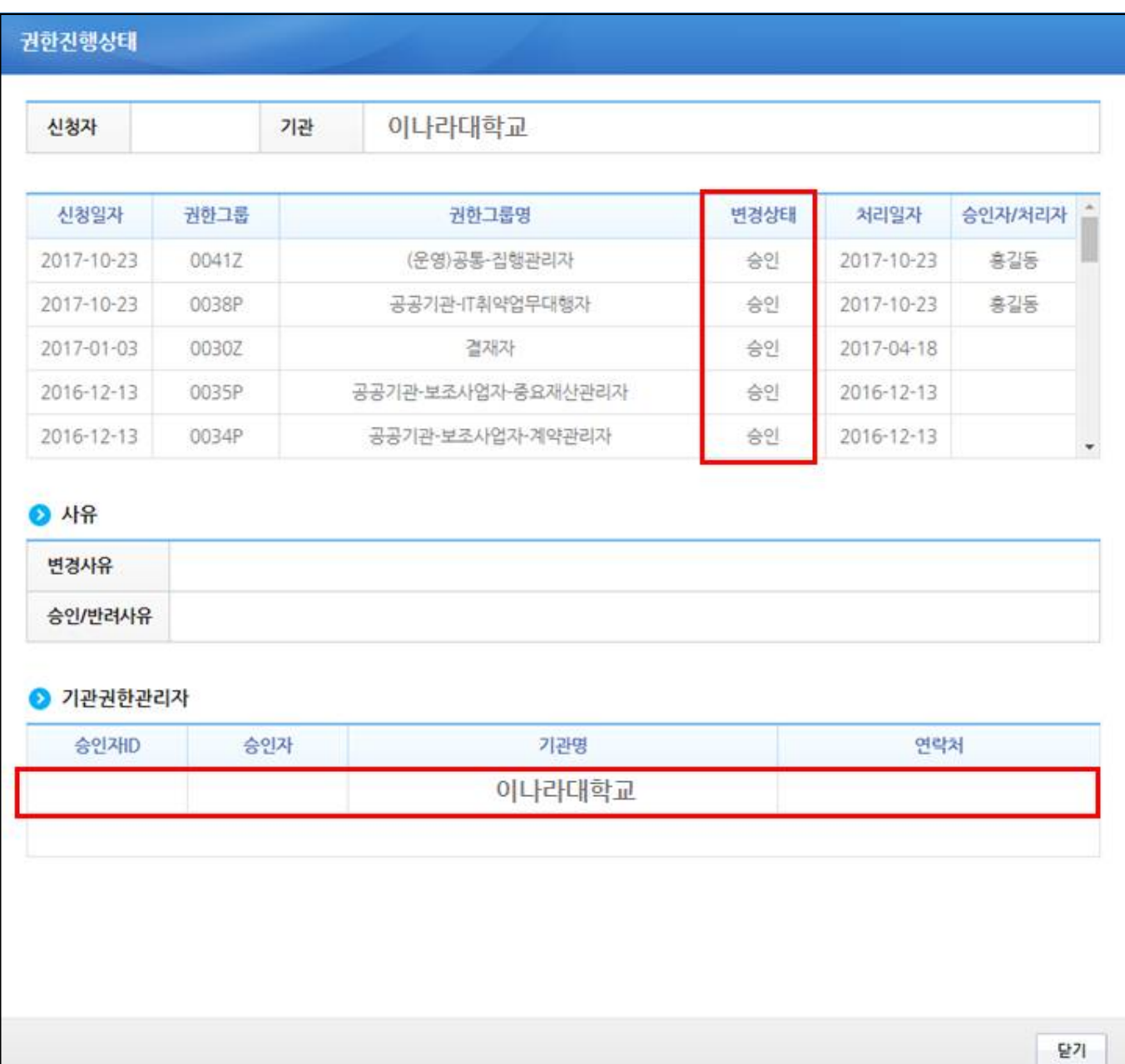

#### 2) 기관권한관리자 권한승인(※기관권한관리자용)

#### 경로 : 공통관리》사용자권한》사용자권한관리》기관권한승인관리

㉮ 기관권한관리자는 권한 요청한 사용자를 선택한 후, 승인 처리할 권한을 선택한 후 [저장], [승인] 버튼을 클릭하여 권한을 부여한다.

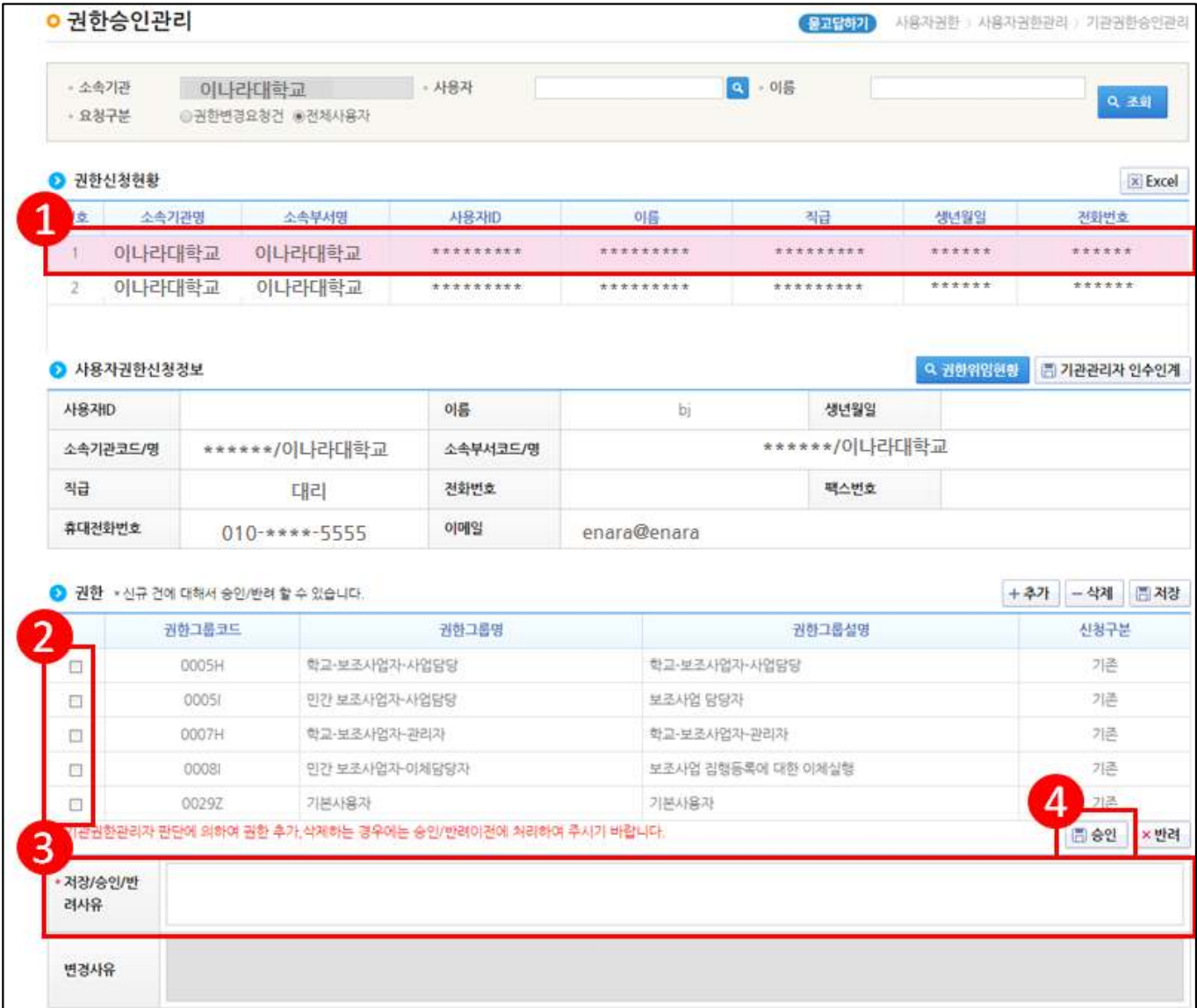

# **Ⅳ** 사용자정보 변경

### 1. 업무처리 방법

#### 1) 사용자 공인인증서 변경

경로 : 공통관리》사용자권한》사용자등록관리》사용자정보관리》사용자정보 탭

㉮ 공인인증서를 추가 및 변경하고자 할 경우 [공인인증서등록변경] 버튼을 클릭하여 [공인인증서 등록 변경] 창에서 변경할 수 있다.

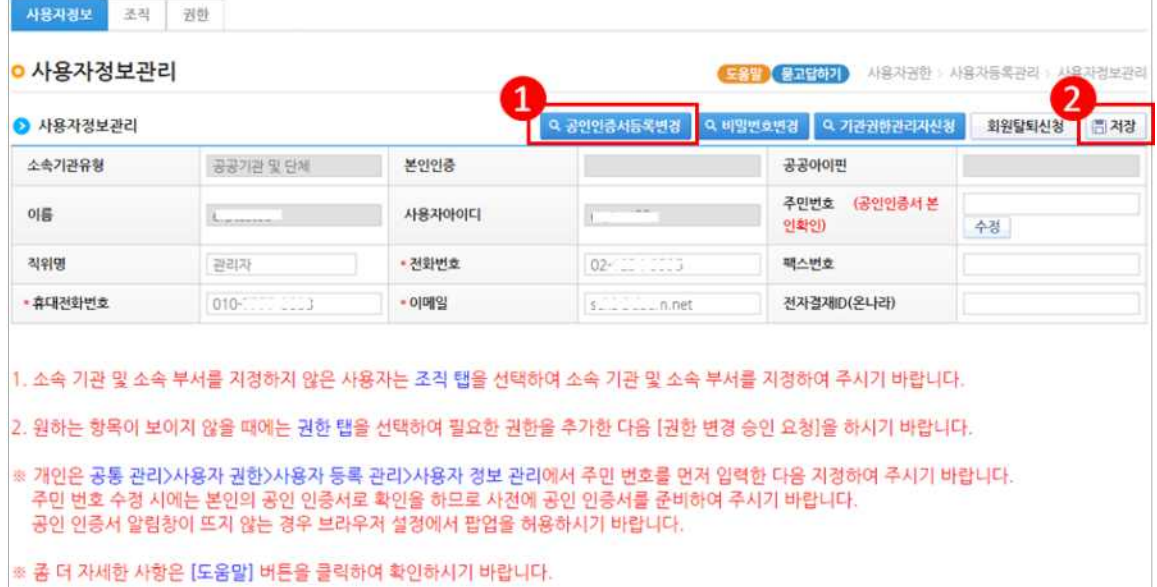

## [공인인증서 등록 및 변경(팝업창)]

㉯ '주민등록번호'를 입력하고 인증서정보의 [돋보기] 버튼을 클릭하여 인증서를 선택 후

[저장] 버튼을 클릭한다.

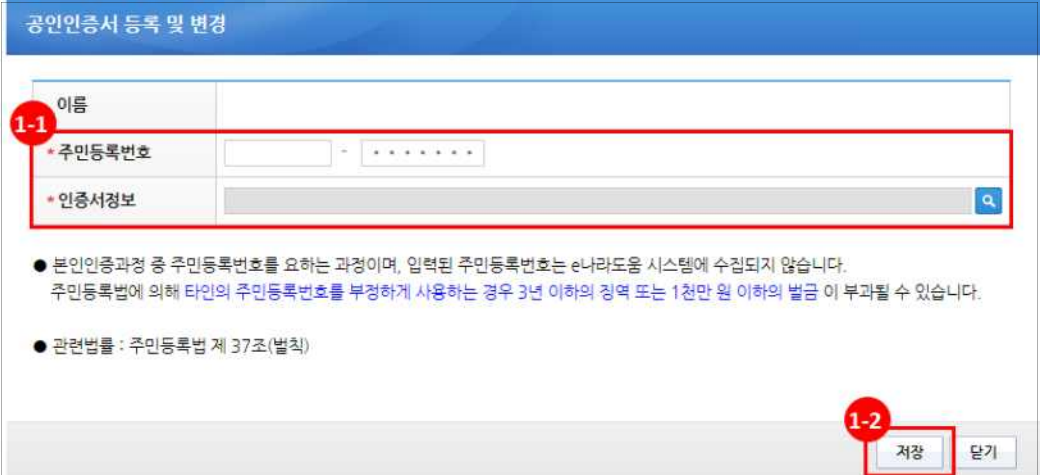

### 2) 사용자 비밀번호 변경

경로 : 공통관리》사용자권한》사용자등록관리》사용자정보관리》사용자정보 탭

㉮ 사용자의 비밀번호를 변경하고자 할 경우 [비밀번호 변경] 버튼을 클릭하여 [비밀번호 변경] 창에서 변경 할 수 있다.

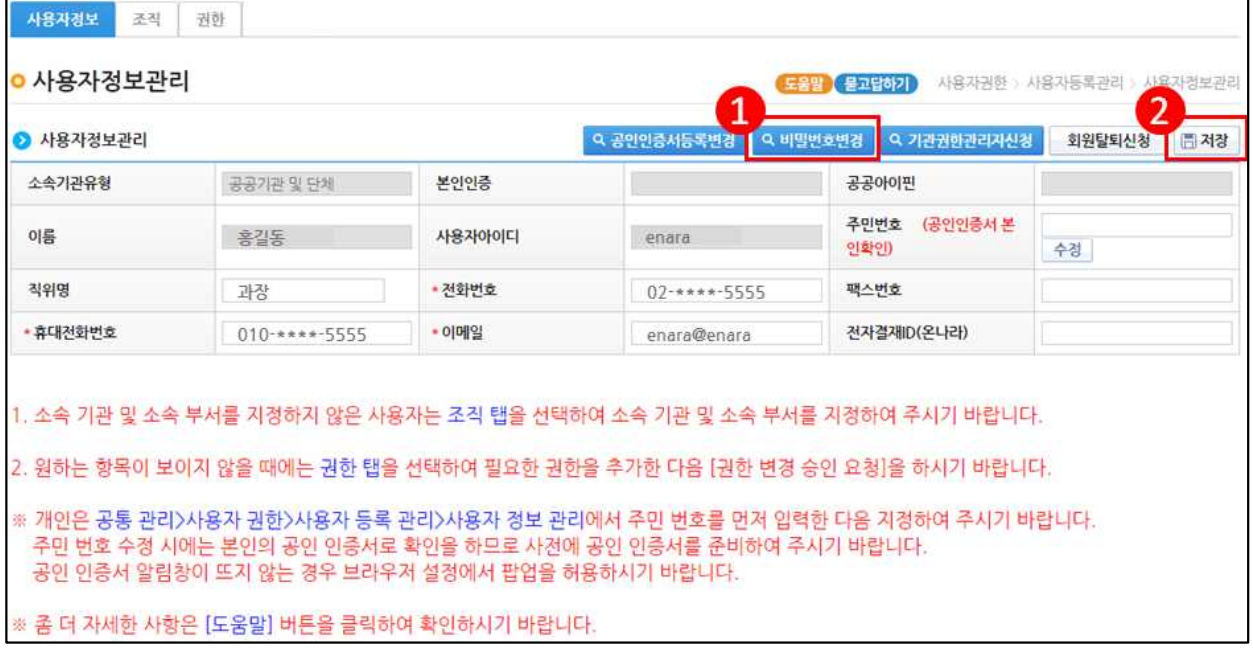

### [비밀번호 변경(팝업창)]

㉯ 변경하고자 하는 비밀번호를 입력한 후 [저장] 버튼을 클릭한다.

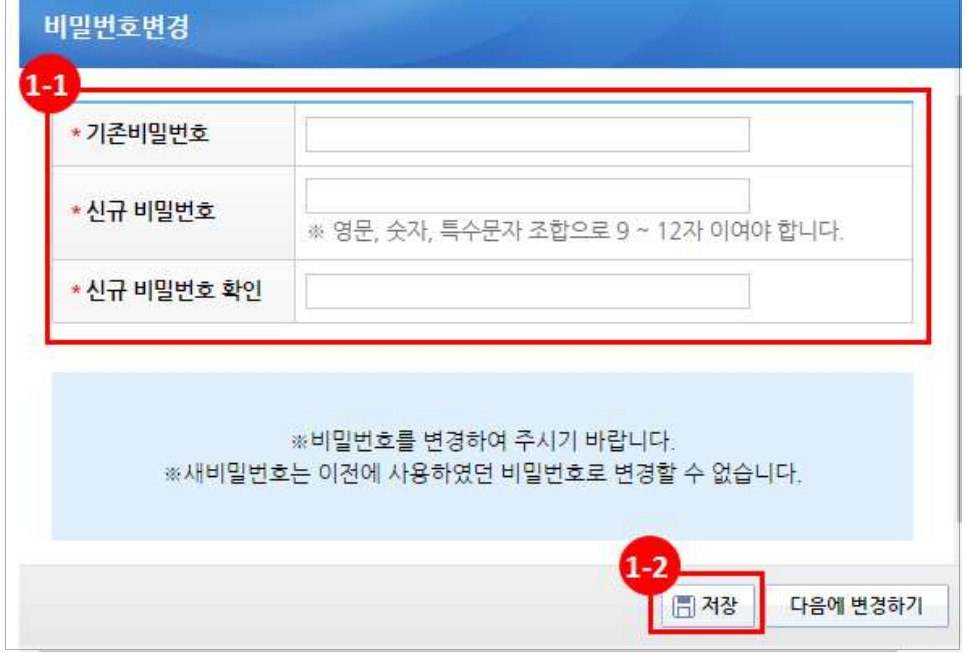